# Nuance<sup>®</sup> **Dragon® Medical Practice Edition 4**

<span id="page-0-0"></span>**Nuance Management Console Guidelines for Distributors**

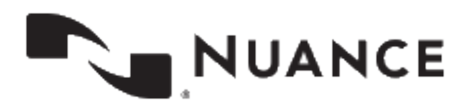

## <span id="page-1-0"></span>**Copyright**

Dragon Medical Practice Edition

Nuance ® Management Center.

2018 Nuance Communications, Inc.

This material may not include some last-minute technical changes and/or revisions to the software. Changes are periodically made to the information provided here. Future versions of this material will incorporate these changes.

No part of this manual or software may be reproduced in any form or by any means, including, without limitation, electronic or mechanical, such as photocopying or recording, or by any information storage and retrieval systems, without the express written consent of Nuance Communications, Inc. Specifications are subject to change without notice.

Copyright © 2018 Nuance Communications, Inc. All rights reserved.

Nuance, ScanSoft, the Nuance logo, the Dragon logo, Dragon, DragonBar, NaturallySpeaking, NaturallyMobile, RealSpeak, Nothing But Speech (NBS), Natural Language Technology, Select-and-Say, MouseGrid, and Vocabulary Editor are registered trademarks or trademarks of Nuance Communications, Inc. in the United States or other countries. All other names and trademarks referenced herein are trademarks of Nuance Communications or their respective owners. Designations used by third-party manufacturers and sellers to distinguish their products may be claimed as trademarks by those thirdparties.

Adobe and Acrobat are registered trademarks of Adobe Systems Incorporated. AMD is a trademark of Advanced Micro Devices, Inc. America Online is a registered trademark of America Online, Inc., a division of AOL Time Warner. Corel and WordPerfect are registered trademarks of Corel Corporation. iPAQ is a registered trademark of the Hewlett-Packard Company. Lotus and Lotus Notes are registered trademarks of Lotus Development Corporation. Macromedia Flash is a trademark of Macromedia, Inc. Microsoft, Outlook, Windows, Windows NT, Visual Basic, and PowerPoint are trademarks or registered trademarks of Microsoft Corporation. Mozilla, Mozilla Firefox, and Mozilla Thunderbird are trademarks or registered trademarks of the Mozilla Foundation. Palm OS is a registered trademark of PalmSource, Inc. or its affiliates. Panasonic is a registered trademark of the Matsushita Electric Industrial Co., Ltd.

Pentium is a registered trademark of Intel Corporation. Sony and Memory Stick are registered trademarks of the Sony Corporation. Voice It, the Voice It logo, and Voice It Link are trademarks or registered trademarks of VXI Corporation.

L-3940

### **Disclaimer**

Nuance makes no warranty, express or implied, with respect to the quality, reliability, currency, accuracy, or freedom from error of this document or the product or products referred to herein and specifically disclaims any implied warranties, including, without limitation, any implied warranty of merchantability, fitness for any particular purpose, or non-infringement.

Nuance disclaims all liability for any direct, indirect, incidental, consequential, special, or exemplary damages resulting from the use of the information in this document. Mention of any product not manufactured by Nuance does not constitute an endorsement by Nuance of that product.

#### **Notice**

Nuance Communications, Inc. is strongly committed to creating high quality voice and data management products that, when used in conjunction with your own company's security policies and practices, deliver an efficient and secure means of managing confidential information.

Nuance believes that data security is best maintained by limiting access to various types of information to authorized users only. Although no software product can completely guarantee against security failure, Dragon software contains configurable password features that, when used properly, provide a high degree of protection.

We strongly urge current owners of Nuance products that include optional system password features to verify that these features are enabled! You can call our support line if you need assistance in setting up passwords correctly or in verifying your existing security settings.

L-3940

Published by Nuance Communications, Inc., Burlington, Massachusetts, USA Visit us on the Web at [www.nuance.com](http://www.nuance.com/).Links to our international web sites are shown there. 4/13/2018

### <span id="page-3-0"></span>**Contents**

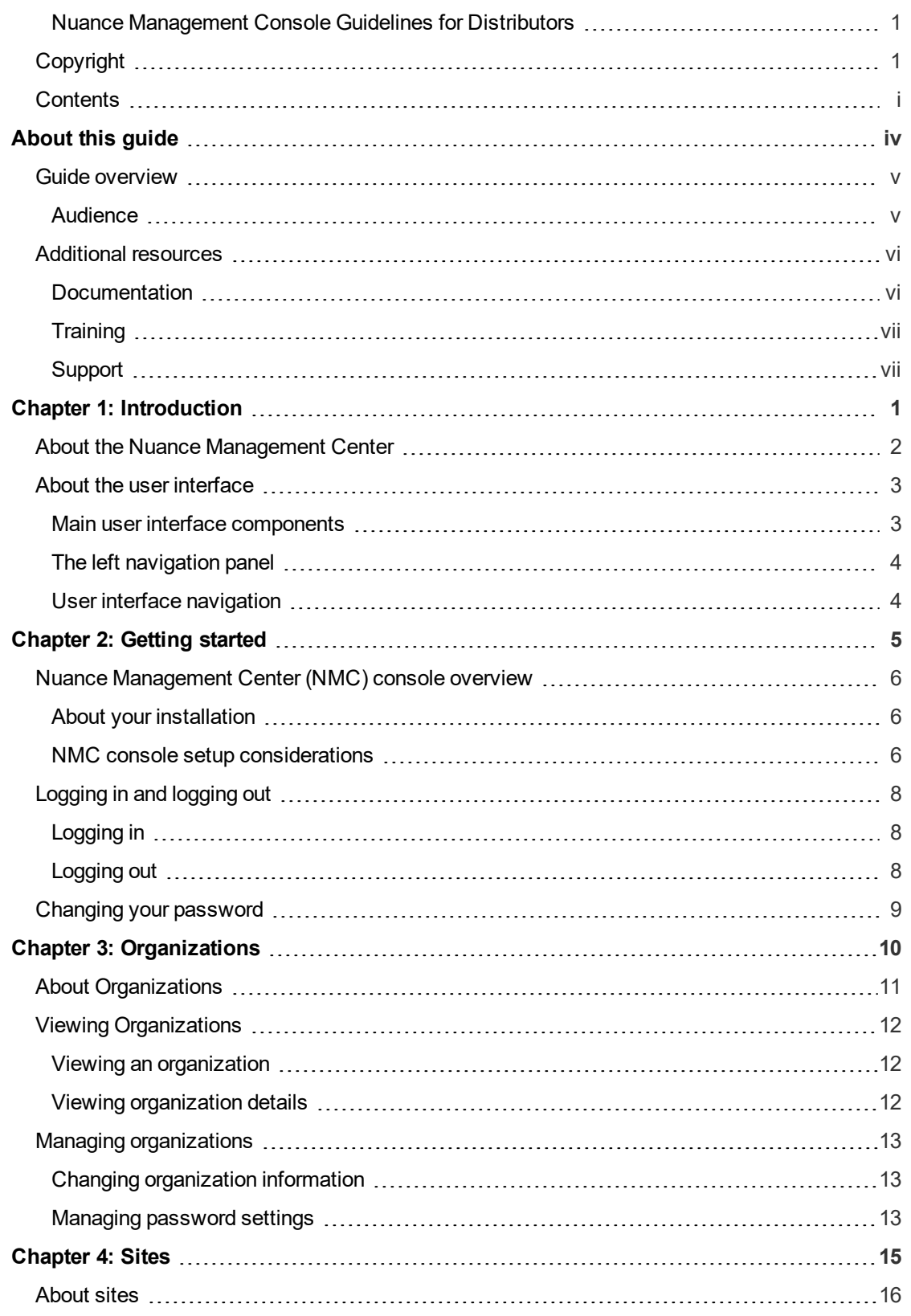

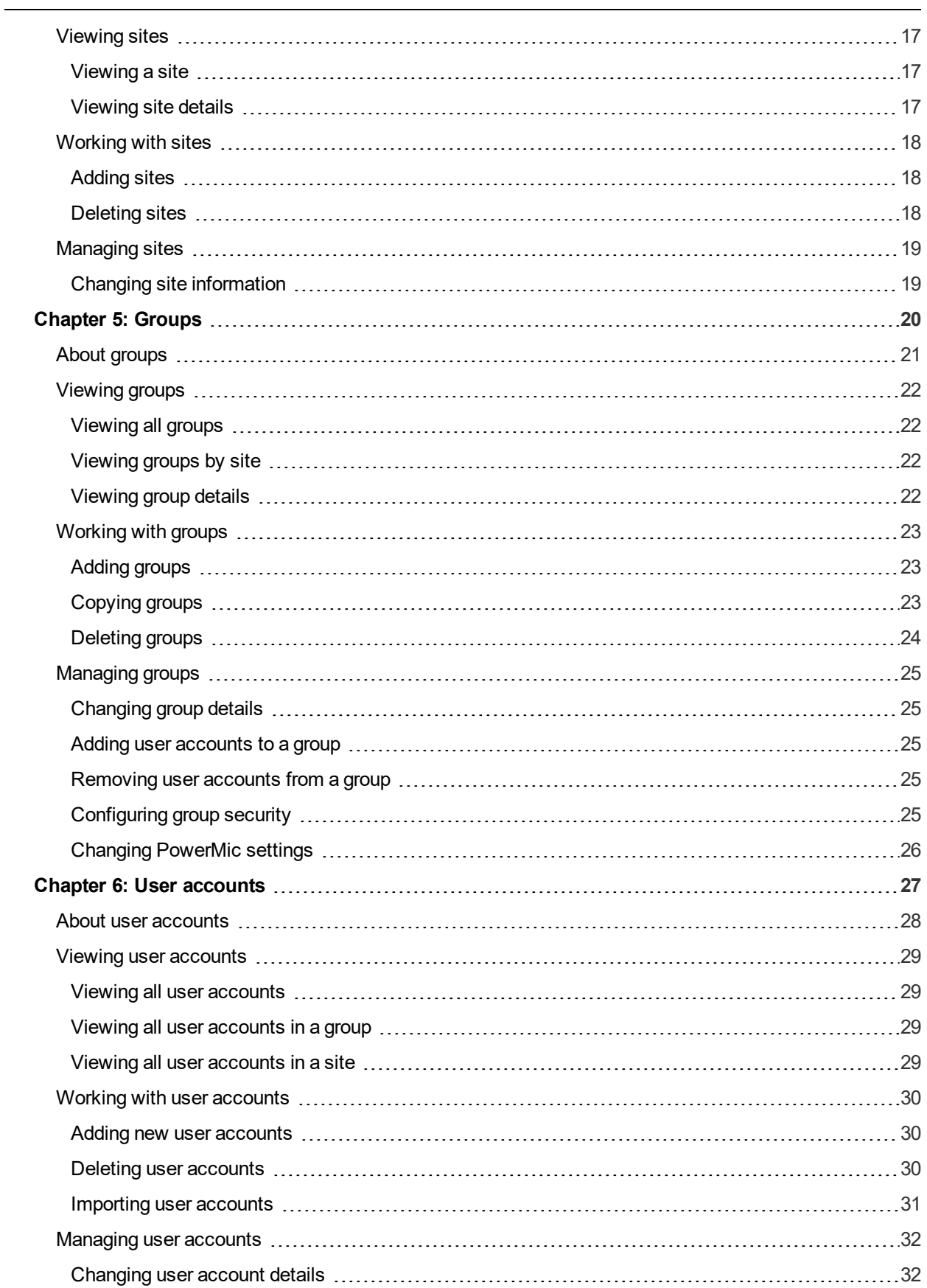

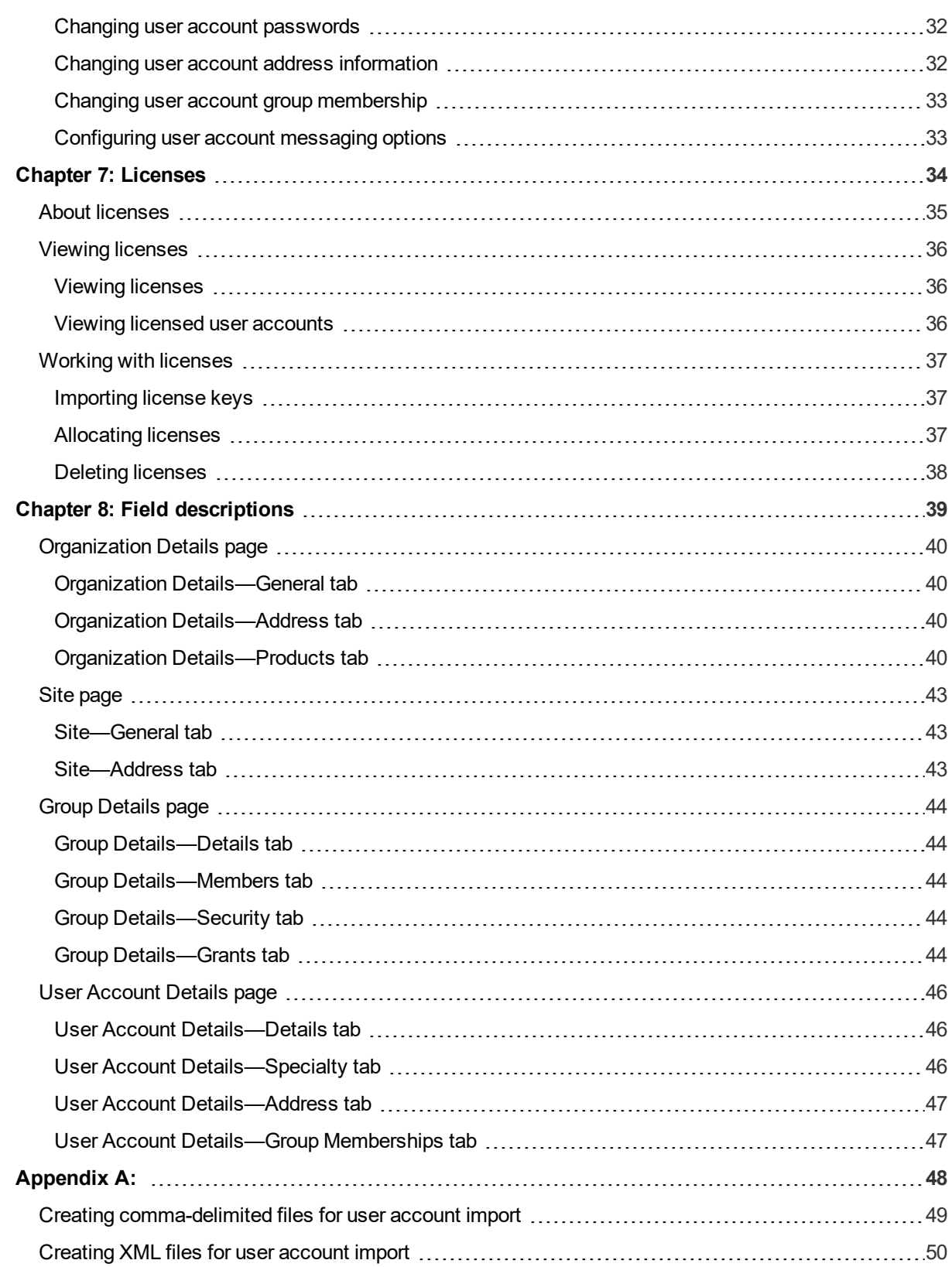

# **About this guide**

<span id="page-6-0"></span>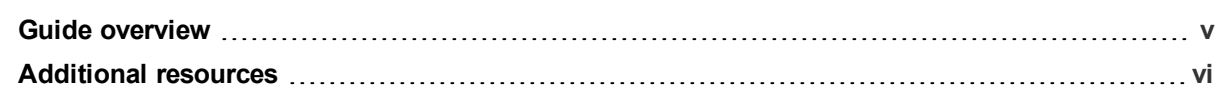

## <span id="page-7-0"></span>**Guide overview**

The *Nuance Management Center Administrator Guide* provides information on configuring and managing the Nuance Management Center (NMC) console. The guide also provides a checklist to help you with your initial NMC console setup.

### <span id="page-7-1"></span>**Audience**

This guide is intended for Dragon System Administrators who are responsible for managing centralized Dragon Medical Practice Edition installations using the Nuance Management Center (NMC) console.

## <span id="page-8-0"></span>**Additional resources**

The following resources are available in addition to this guide to help you manage your Dragon installation.

### <span id="page-8-1"></span>**Documentation**

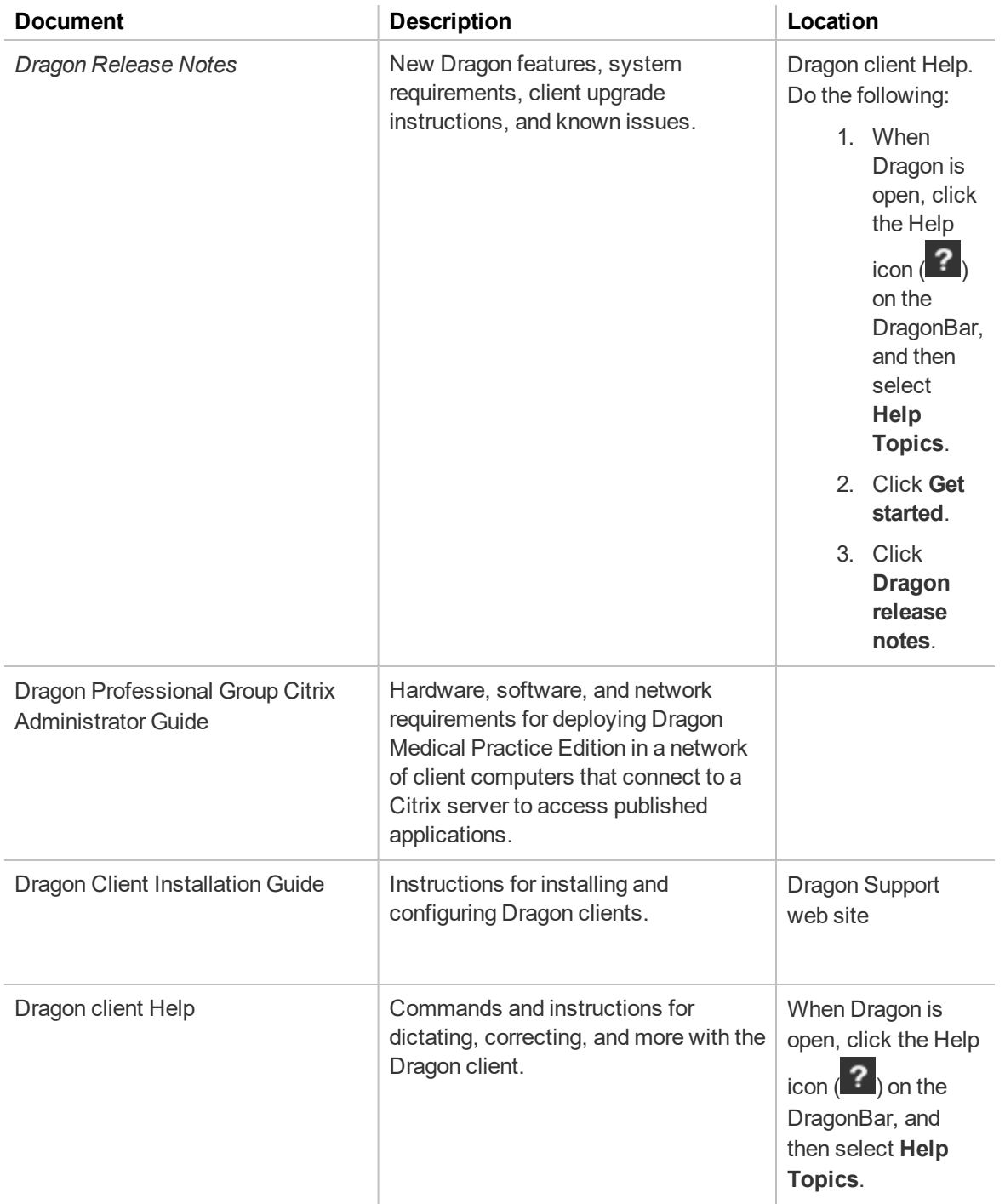

### <span id="page-9-0"></span>**Training**

Nuance provides several Dragon training offerings, like webinars, demos, and Nuance University online training courses. For more information, see the Dragon Support web site.

### <span id="page-9-1"></span>**Support**

The Dragon Support web site provides many resources to assist you with your Dragon installation, like forums and a searchable knowledgebase. For more information on Support offerings, see the Dragon Support web site at:

<https://www.nuance.com/support.html>

# <span id="page-10-0"></span>**Chapter 1: Introduction**

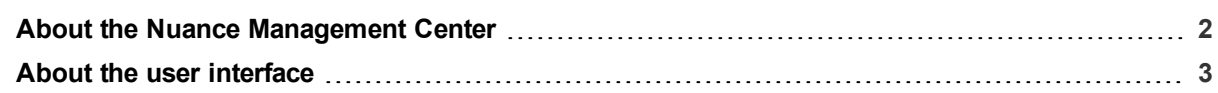

### <span id="page-11-0"></span>**About the Nuance Management Center**

Nuance Management Center allows administrators to manage all Dragon Medical Practice Edition clients from a single central console. The console, called the Nuance Management Center (NMC) console, allows you to do the following:

- Configure password settings at the Organization level.
- Centrally manage your Dragon product licensing

### <span id="page-12-0"></span>**About the user interface**

### <span id="page-12-1"></span>**Main user interface components**

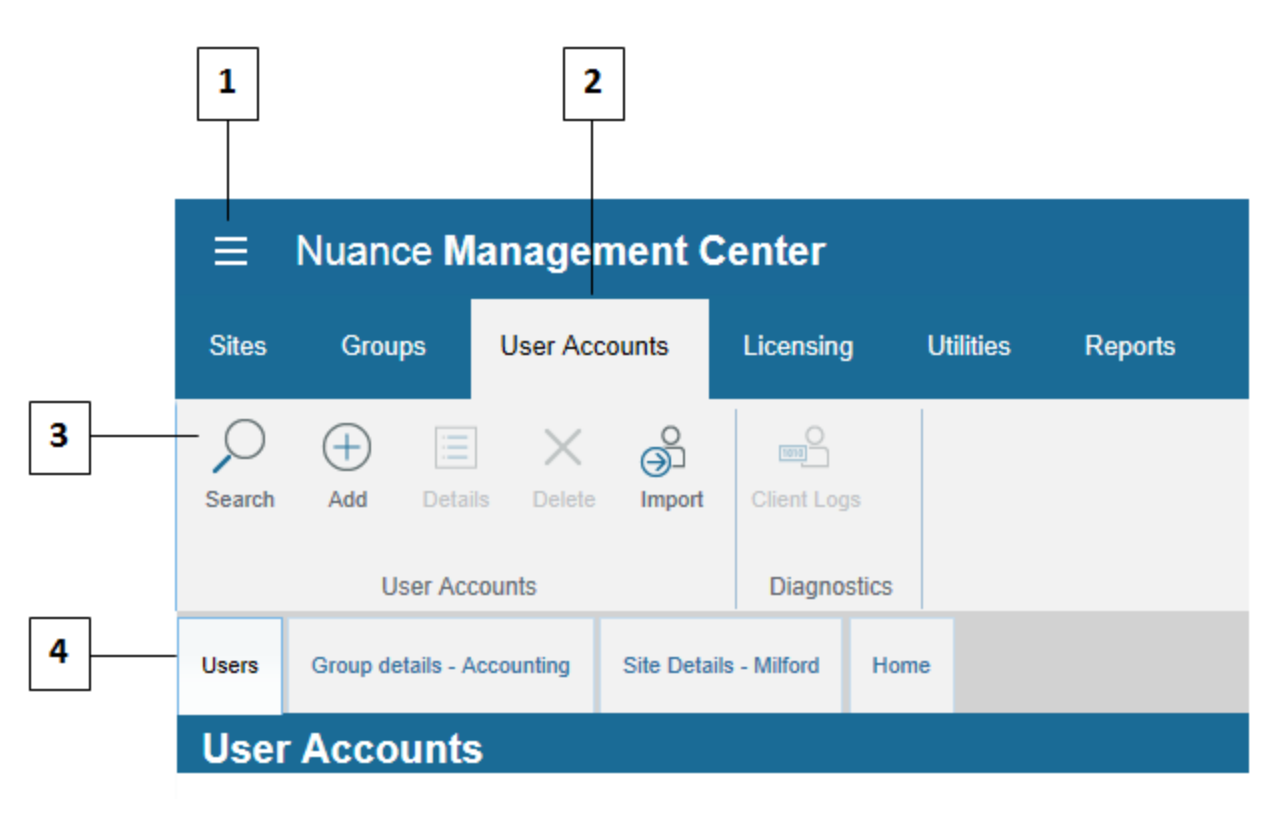

- **1**—**NMC menu icon**. Click to open the menu.
- **2**—**Ribbons**. Top-level menu options.
- **3**—**Groups**. Command groups within each ribbon.

**4**—**Tabs**. These open when you click a command in a command group, and remain open until you click **Cancel** or **Close** on each tab. You can also right-click a tab to close that tab, all tabs, or all tabs but the current selection. The **Home** tab always remains open.

### <span id="page-13-0"></span>**The left navigation panel**

The left of the NMC console screen shows a navigation panel that represents the current organization.

# **Manage Organization**

Organization: Dragon Medical Practice Edition

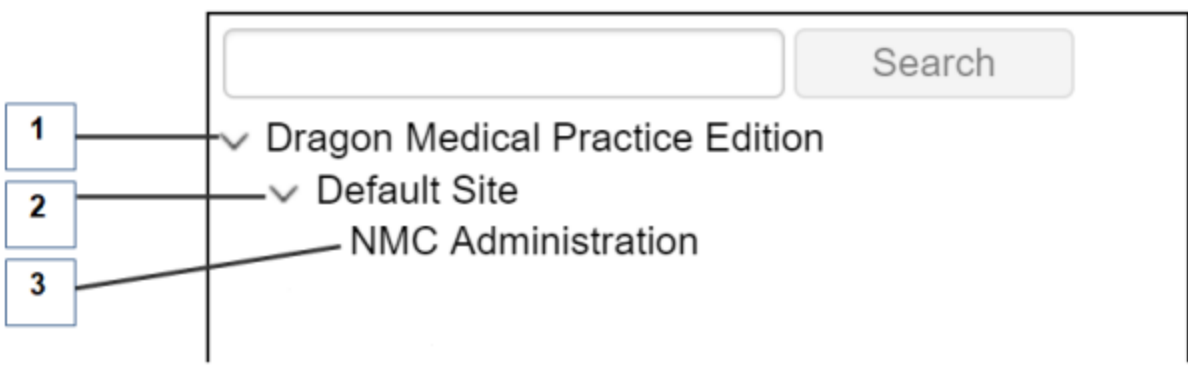

**1**—**Organization**. Click > to view the sites in the organization.

**2**—**Site**. Click > to view the groups in a site.

**3**—**Group**. Click a group to view the users in the group. User information (First name, Last name, Login ID, etc.) appears to the left of the navigation panel.

### <span id="page-13-1"></span>**User interface navigation**

There are different ways to navigate to pages in the NMC console. You can use any of the following navigation methods:

- <sup>l</sup> **The Home tab**—Click the Home tab, and then click a link to a page from the appropriate group. The Home tab always remains open.
- **Ribbons**—Click a ribbon to expand it and select an option from a command group.
- Right-click—Right-click an object in a list to open a sub-menu. For example, right-click your organization on the Manage Organization page to view organization details, add a site, or add a group.
- **Navigation panel**—Select or expand an object to view object details or objects within the current object. For example, click > beside your organization on the Manage Organization page to view organization details, add a site, or add a group.

You can use whichever method is easiest for you. However, the procedures in this guide provide navigation instructions using the right-click method.

# <span id="page-14-0"></span>**Chapter 2: Getting started**

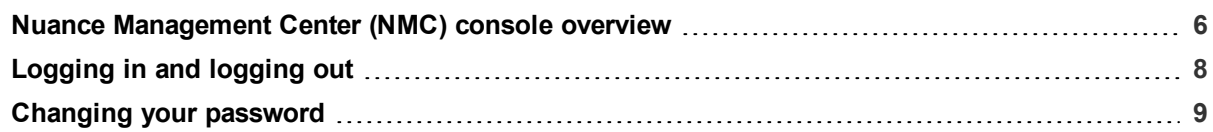

## <span id="page-15-0"></span>**Nuance Management Center (NMC) console overview**

### <span id="page-15-1"></span>**About your installation**

### **Nuance-hosted**

You use the Nuance-hosted NMC server in the cloud. A Nuance administrator performs your initial setup and creates the following objects for you:

- Your organization
- $\bullet$  A default site
- The NMC Administration group
- An NMC Administrator user account and password

Nuance then sends you an email with your NMC console URL. You can rename the initial objects as appropriate for your business. You then create all remaining objects, like sites and groups, yourself.

You should also change the password for your NMC Administrator user account. For more information, see "Changing your [password"](#page-18-0) on page 9.

### <span id="page-15-2"></span>**NMC console setup considerations**

Consider the following before you begin creating objects and changing settings in your NMC console.

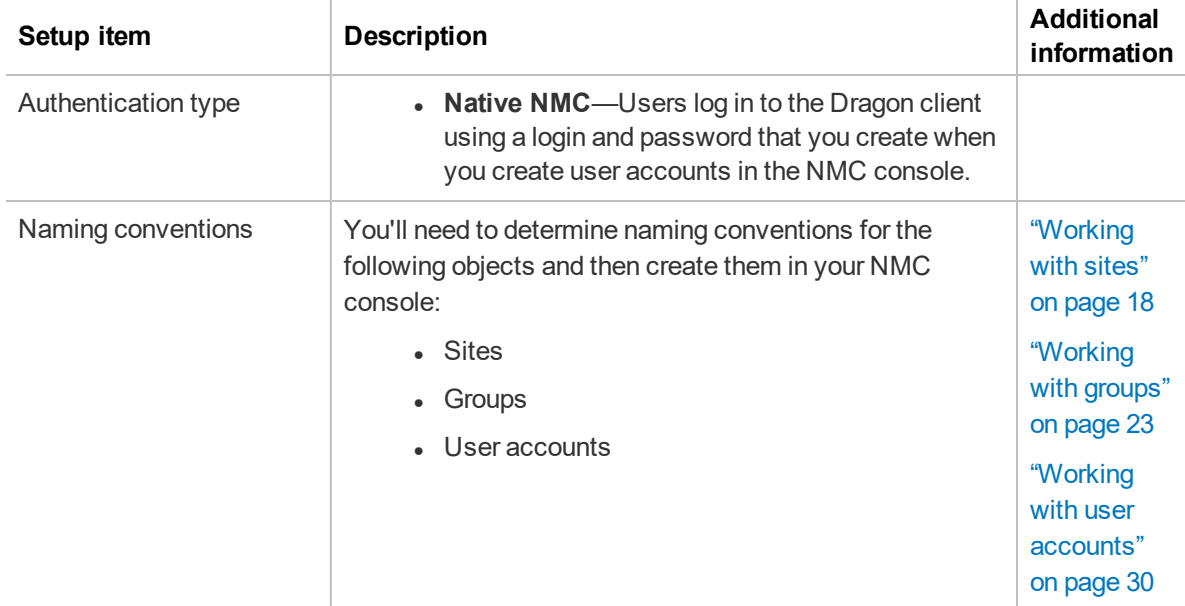

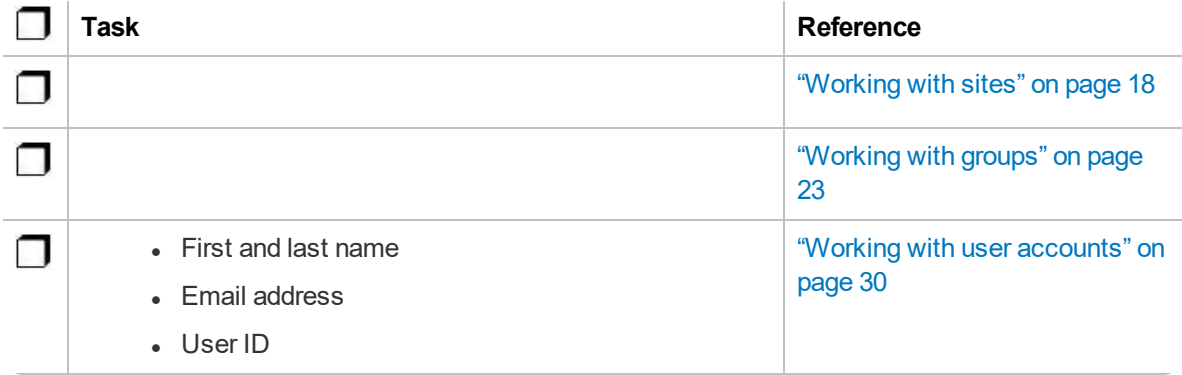

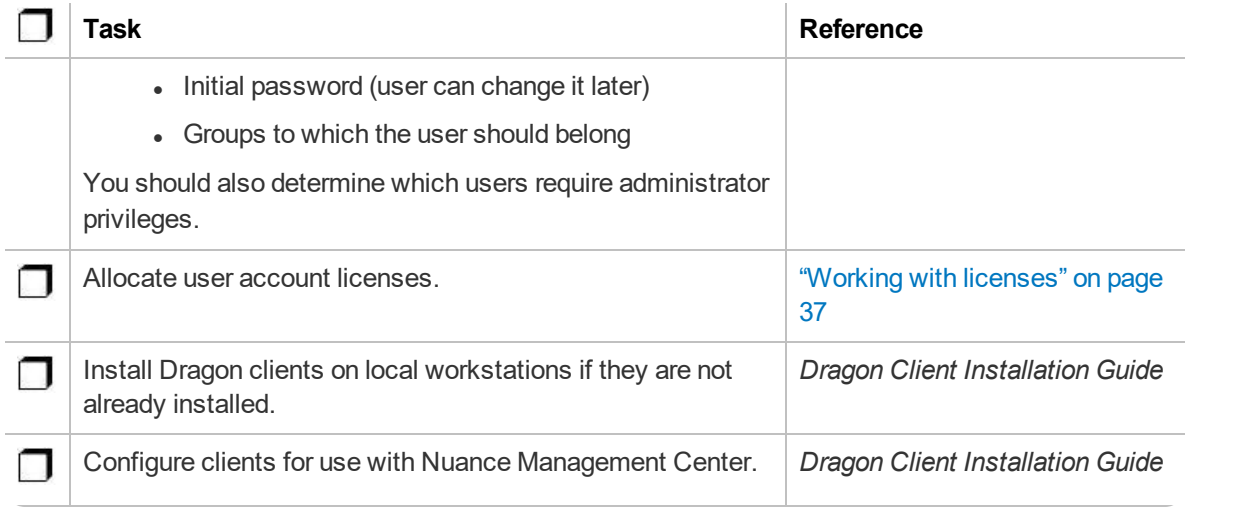

# <span id="page-17-0"></span>**Logging in and logging out**

Nuance provides you with an initial NMC Administrator login and password. You should change the password after your initial login.

### <span id="page-17-1"></span>**Logging in**

- 1. Open your browser.
- 2. Specify the NMC console URL, and then press **Enter**.

The NMC console login page appears.

- 3. Provide your username and password.
- 4. Click **Login**.

The NMC console appears.

### <span id="page-17-2"></span>**Logging out**

Click the NMC menu icon (**b)**, and then select **Log Out**.

### <span id="page-18-0"></span>**Changing your password**

You can change your NMC console user account password at any time. This topic describes changing your own user account password. To change a password for another user, see ["Changing](#page-41-2) user account [passwords"](#page-41-2) on page 32.

1. Click the NMC menu button (**in )**, and then select **Change password**.

The Change Password dialog box appears.

- 2. Specify your old password and new password.
- 3. Re-enter your new password.
- 4. Click **OK**.

# <span id="page-19-0"></span>**Chapter 3: Organizations**

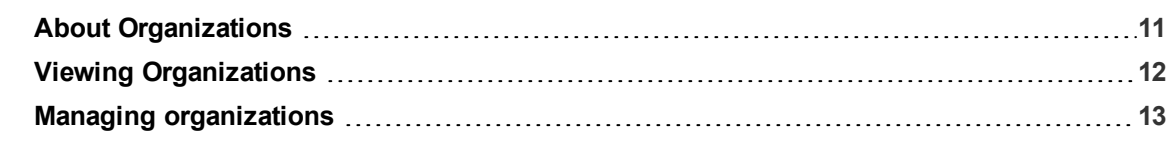

## <span id="page-20-0"></span>**About Organizations**

An organization represents your company in its entirety. It is the highest level in your business structure. Under your organization, you create:

- Sites
- Groups
- User accounts

# <span id="page-21-0"></span>**Viewing Organizations**

### <span id="page-21-1"></span>**Viewing an organization**

In the **Sites** ribbon, click **Organization Overview**.

The Manage Organization page opens. Your organization is at the top, with all sites underneath it.

### <span id="page-21-2"></span>**Viewing organization details**

From the Manage Organizations page, right-click an organization, and then select **Organization details**.

The Organization Details page appears.

### <span id="page-22-0"></span>**Managing organizations**

### <span id="page-22-1"></span>**Changing organization information**

#### **To change general organization information:**

1. View an organization.

The Manage Organization page appears.

For more information, see "Viewing [Organizations"](#page-21-0) on page 12.

2. View organization details.

The Organization Details page appears.

For more information, see "Viewing [Organizations"](#page-21-0) on page 12.

- 3. Edit the information as necessary. For field descriptions, see "Organization [Details—General](#page-49-1) tab" on page 40.
- 4. Click **Save**.

#### **To change the address:**

1. View an organization.

The Manage Organization page appears.

For more information, see "Viewing [Organizations"](#page-21-0) on page 12.

2. View organization details.

The Organization Details page appears.

For more information, see "Viewing [Organizations"](#page-21-0) on page 12.

- 3. Click the Address tab.
- 4. Edit the information as necessary.

For field descriptions, see "Organization [Details—Address](#page-49-2) tab" on page 40.

5. Click **Save**.

### <span id="page-22-2"></span>**Managing password settings**

You should determine a password policy for your organization by selecting from password requirements. Establishing a password policy ensures that users create strong, secure passwords.

### **To change password settings:**

1. View an organization.

The Manage Organization page appears.

For more information, see "Viewing [Organizations"](#page-21-0) on page 12.

2. View organization details.

The Organization Details page appears.

For more information, see "Viewing [Organizations"](#page-21-0) on page 12.

3. Click the Products tab.

- 4. Expand the **Password Settings** drop-down list.
- 5. Select the appropriate password settings.

For field descriptions, see "Organization [Details—Products](#page-49-3) tab" on page 40.

6. Click **Save**.

# **Chapter 4: Sites**

<span id="page-24-0"></span>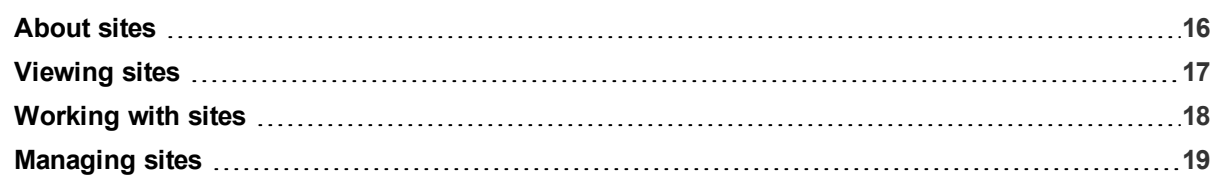

### <span id="page-25-0"></span>**About sites**

A site is a physical location, such as an office or data center, within your organization. Sites help you define the structure of your organization. Depending on your needs, you may require several sites, or just one.

### <span id="page-26-0"></span>**Viewing sites**

If you are using the Nuance-hosted NMC server in the cloud, Nuance creates your initial site (Default) for you. You can rename this site, and create additional sites yourself.

### <span id="page-26-1"></span>**Viewing a site**

1. View an organization.

The Manage Organization page appears. Your organization is at the top, with all sites underneath it.

For more information, see "Viewing [Organizations"](#page-21-0) on page 12.

- 2. Do one of the following:
	- Click a site to view all users in it.
	- Enter a specific site name in the Search bar at the top of the list, and then click **Search**.

### <span id="page-26-2"></span>**Viewing site details**

Right-click a site, and then select **Details**.

## <span id="page-27-0"></span>**Working with sites**

### <span id="page-27-1"></span>**Adding sites**

1. View an organization.

The Manage Organization page appears. Your organization is at the top, with all sites underneath it.

For more information, see "Viewing [Organizations"](#page-21-0) on page 12.

2. Right-click your organization, and then select **Add Site**.

The Site page appears.

3. Add information as necessary.

For field descriptions, see "Site [page"](#page-52-0) on page 43.

4. Click **Save**.

### <span id="page-27-2"></span>**Deleting sites**

To delete a site, you must first delete or move all groups in the site. You can delete sites only when they are empty.

1. View an organization.

The Manage Organization page appears. Your organization is at the top, with all sites underneath it.

For more information, see "Viewing [Organizations"](#page-21-0) on page 12.

2. Right-click a site, and then select **Delete**.

The Delete Site dialog box opens.

3. Click **Yes**.

## <span id="page-28-0"></span>**Managing sites**

### <span id="page-28-1"></span>**Changing site information**

### **To change general site information:**

1. View an organization.

The Manage Organization page appears. Your organization is at the top, with all sites underneath it.

For more information, see "Viewing [Organizations"](#page-21-0) on page 12.

2. Right-click a site under your organization, and then select **Details**.

The Site page appears. The General tab is selected by default.

3. Edit the information as necessary.

For field descriptions, see ["Site—General](#page-52-1) tab" on page 43.

4. Click **Save**.

### **To change the address:**

1. View an organization.

The Manage Organization page appears. Your organization is at the top, with all sites underneath it.

For more information, see "Viewing [Organizations"](#page-21-0) on page 12.

2. Right-click a site under your organization, and then select **Details**.

The Site page appears. The General tab is selected by default.

- 3. Click the Address tab.
- 4. Edit the information as necessary.

For field descriptions, see ["Site—Address](#page-52-2) tab" on page 43.

5. Click **Save**.

# **Chapter 5: Groups**

<span id="page-29-0"></span>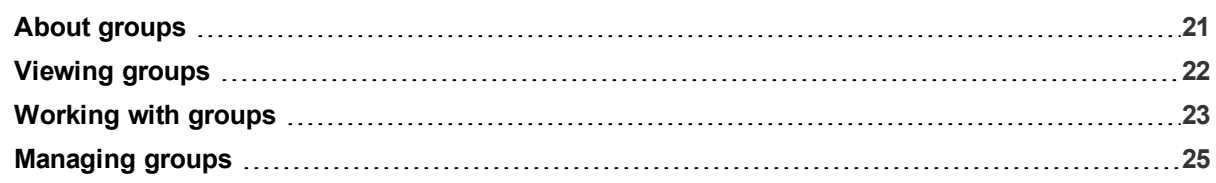

### <span id="page-30-0"></span>**About groups**

A group is a set of similar users within a site. For example, a group could consist of users in one department, or users with similar roles. All users in a group share the same permissions, grants, and default Dragon client settings.

## <span id="page-31-0"></span>**Viewing groups**

If you are using the Nuance-hosted NMC server in the cloud, Nuance creates your initial group (NMC Administrators) for you. You can rename this group, and create additional groups yourself.

### <span id="page-31-1"></span>**Viewing all groups**

Use these procedures to view an alphabetical list of all groups.

1. In the Groups ribbon, click **Search**.

The Groups page appears.

- 2. Do one of the following:
	- **Specify search criteria, and then click Search to find a specific group.**
	- **Leave search criteria blank and then click Search to see all groups.**

### <span id="page-31-2"></span>**Viewing groups by site**

Use these procedures to view all groups in each site.

1. View an organization.

The Manage Organization page appears. Your organization is at the top, with all sites underneath it.

For more information, see "Viewing [Organizations"](#page-21-0) on page 12.

2. In the site list, click the triangle  $($   $)$  next to a site to view its groups.

### <span id="page-31-3"></span>**Viewing group details**

Right-click a group, and then select **Details**.

## <span id="page-32-0"></span>**Working with groups**

### <span id="page-32-1"></span>**Adding groups**

Do one of the following:

1. In the Groups ribbon, click **Add**.

The Add Group dialog box opens.

- 2. Select a role for the users in the group.
- 3. If this is an NMC Administrator group, select a group in the **Base new group on this existing group** drop-down list.
- 4. Click **OK**.

The Group Details page appears.

- 5. Specify a group name.
- 6. Select the site in which to create the group.
- 7. Add remaining information as necessary.

For field descriptions, see "Group [Details](#page-53-0) page" on page 44.

8. Click **Save**.

### Or

1. View an organization.

The Manage Organization page appears. Your organization is at the top, with all sites underneath it.

2. Right-click a site, and then select **Add Group**.

The Add Group dialog box opens.

- 3. Select a role for the users in the group.
- 4. If this is an NMC Administrator group, select a group in the **Base new group on this existing group** drop-down list.
- 5. Click **OK**.

The Group Details page appears.

- 6. Specify a group name.
- 7. Select the site in which to create the group.
- 8. Add remaining information as necessary.

For field descriptions, see "Group [Details](#page-53-0) page" on page 44.

9. Click **Save**.

### <span id="page-32-2"></span>**Copying groups**

1. View a group.

For more information, see ["Viewing](#page-31-0) groups" on page 22.

2. Right-click a group, and then select **Copy**.

The Group Details page appears.

- 3. Specify a name for the new group.
- 4. Select the site to which you want to copy this group from the Sites drop-down list.
- 5. Add remaining information as necessary.

For field descriptions, see "Group [Details](#page-53-0) page" on page 44.

6. Click **Save**.

### <span id="page-33-0"></span>**Deleting groups**

To delete a group, you must first move or delete all user accounts from the group. You can delete groups only when they are empty.

1. View a group.

For more information, see ["Viewing](#page-31-0) groups" on page 22.

2. Right-click a group, and then select **Delete**.

The Delete Group dialog box opens.

3. Click **Yes**.

# <span id="page-34-0"></span>**Managing groups**

### <span id="page-34-1"></span>**Changing group details**

1. View a group.

For more information, see ["Viewing](#page-31-0) groups" on page 22.

2. Right-click a group, and then select **Details**.

The Group Details page appears. The Details tab is selected by default.

- 3. Edit the information as necessary. For field descriptions, see "Group [Details—Details](#page-53-1) tab" on page 44.
- 4. Click **Save**.

### <span id="page-34-2"></span>**Adding user accounts to a group**

1. View a group.

For more information, see ["Viewing](#page-31-0) groups" on page 22.

2. Right-click a group, and then select **Details**.

The Group Details page appears. The Details tab is selected by default.

- 3. Click the Members tab.
- 4. Click the **Add/Remove** button.

The Group Members page appears.

- 5. Select the check box next to the user accounts that you want to include in the group.
- 6. Click **Save**.

### <span id="page-34-3"></span>**Removing user accounts from a group**

1. View a group.

For more information, see ["Viewing](#page-31-0) groups" on page 22.

2. Right-click a group, and then select **Details**.

The Group Details page appears. The Details tab is selected by default.

- 3. Click the Members tab.
- 4. Click the **Add/Remove** button.

The Group Members page appears.

- 5. De-select the check box next to the user accounts that you want to remove from the group.
- 6. Click **Save**.

### <span id="page-34-4"></span>**Configuring group security**

### **To add group grants:**

1. View a group.

For more information, see ["Viewing](#page-31-0) groups" on page 22 .

2. Right-click a group, and then select **Details**.

The Group Details page appears. The Details tab is selected by default.

- 3. Click the Grants tab.
- 4. Click the **Add** button.

The Add Group Grants dialog box opens.

- 5. Select the Object Type, Grant, and Object to which you're applying the grant. For field descriptions, see "Group [Details—Grants](#page-53-4) tab" on page 44.
- 6. Click **Add**.

#### **To revoke grants:**

1. View a group.

For more information, see ["Viewing](#page-31-0) groups" on page 22.

- 2. Right-click a group, and then select **Details**. The Group Details page appears. The Details tab is selected by default.
- 3. Click the Grants tab.
- 4. Locate the grant that you want to revoke, and hover over it.

An  $\times$  appears in the last column.

5. Click the  $\times$  to revoke the grant.

### <span id="page-35-0"></span>**Changing PowerMic settings**

1. View a group.

For more information, see Viewing groups.

2. Right-click a group, and then select **Details**.

The Group Details page appears. The Details tab is selected by default.

3. Click the product tab for your product.

For example, Dragon Professional or Network Edition US.

- 4. Expand the PowerMic section.
- 5. Modify the drop-down selections as necessary. For field descriptions, see "Group [Details](#page-53-0) page" on page 44.
- 6. Click **Save**.

# <span id="page-36-0"></span>**Chapter 6: User accounts**

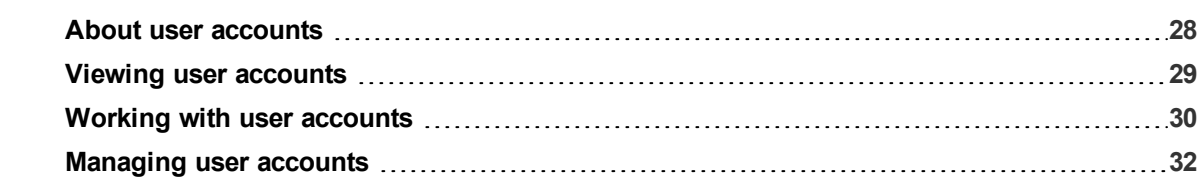

### <span id="page-37-0"></span>**About user accounts**

You create one user account for each NMC administrator and Dragon Medical Practice Edition user. You create user accounts to allow NMC administrators to log in to the NMC console, and to allow Dragon users to log in to the Dragon client.

After you create user accounts, you then assign them to groups. You must also assign one or more licenses to each user account to allow them to access different Nuance products.

### <span id="page-38-0"></span>**Viewing user accounts**

### <span id="page-38-1"></span>**Viewing all user accounts**

1. In the User Accounts ribbon, click **Search**.

The User Accounts page appears.

- 2. Do one of the following:
	- **.** Specify search criteria, and then click Search to view specific user accounts.
	- **Leave search criteria blank and then click Search to see all user accounts.**

### <span id="page-38-2"></span>**Viewing all user accounts in a group**

1. View a group.

For more information, see ["Viewing](#page-31-0) groups" on page 22.

2. View group details.

For more information, see ["Viewing](#page-31-0) groups" on page 22.

3. Click the Members tab.

All user accounts in the group are displayed.

### <span id="page-38-3"></span>**Viewing all user accounts in a site**

1. View your organization.

The Manage Organization page appears. Your organization is at the top, with all sites underneath it.

For more information, see "Viewing [Organizations"](#page-21-0) on page 12.

2. Click a site.

All user accounts in all groups for that site appear.

### <span id="page-39-0"></span>**Working with user accounts**

### <span id="page-39-1"></span>**Adding new user accounts**

### Do one of the following:

1. In the User Accounts ribbon, click **Add**.

The User Account Details page appears.

- 2. Specify the user's first name, last name, and login.
- 3. Add remaining information as necessary.

For field descriptions, see "User [Account](#page-55-0) Details page" on page 46.

4. Click **Save**.

#### Or

1. View a group by site.

The Manage Organization page appears.

For more information, see ["Viewing](#page-31-0) groups" on page 22.

2. Right-click the group, and then select **Add User Account**.

The User Account Details page appears.

- 3. Specify the user's first name, last name, and login.
- 4. Add remaining information as necessary.

For field descriptions, see "User [Account](#page-55-0) Details page" on page 46.

5. Click **Save**.

### <span id="page-39-2"></span>**Deleting user accounts**

When you delete user accounts, any licenses granted to those users then become available for other users.

Do one of the following:

1. View all user accounts.

The User Accounts page appears.

For more information, see "Viewing user [accounts"](#page-38-0) on page 29.

2. Right-click a user, and then select **Delete User Account**.

A confirmation dialog box appears.

3. Click **Yes**.

Or

1. View user accounts by site.

The Manage Organization page appears.

For more information, see "Viewing user [accounts"](#page-38-0) on page 29.

2. Right-click a user account in a group, and then select **Delete**.

A confirmation dialog box appears.

3. Click **Yes**.

### <span id="page-40-0"></span>**Importing user accounts**

You can also create new user accounts by importing them from a comma-delimited file or from an XML file. All users you import are then assigned the same license types and group memberships. You should create separate files for users who require different license types or group memberships.

For information on creating a comma-delimited text (.txt) file or an XML (.xml) file, see ["Creating](#page-58-0) comma[delimited](#page-58-0) files for user account import" on page 49 and ["Creating](#page-59-0) XML files for user account import" on [page](#page-59-0) 50.

When you have created your import files, do the following:

1. In the User Accounts ribbon, click **Import**.

The Import Users dialog box opens.

2. Click **Browse**.

The Choose File to Upload dialog box appears.

- 3. Locate your import file (.txt or .xml).
- 4. Select the file, and then click **Open**.
- 5. Click **Next**.
- 6. Assign the imported user accounts to a group:
	- 1. Select a site in the **Site filter** drop-down list.

The groups within the selected site appear in the **Available Groups** list.

2. Select a group, and then click the arrow button (**b)** to add it to the **Selected Groups** list.

The new user becomes a member of any groups in the **Selected Groups** list.

- 3. Click **Next**.
- 7. Select one or more license types to assign to the user accounts.
- 8. Click **Next**.
- 9. Click **Next** again to begin the import.
- 10. Click **Next** when the import completes to view results.
- 11. Review the results for each user. An error may occur if:
	- The user's login already exists.
- 12. Click **Finish**.

The Import Users dialog closes.

### <span id="page-41-0"></span>**Managing user accounts**

### <span id="page-41-1"></span>**Changing user account details**

1. View a user account.

The User Accounts page appears.

For more information, see "Viewing user [accounts"](#page-38-0) on page 29.

2. Right-click a user account, and then select **User Account Details**.

The User Account Details page appears. The Details tab is selected by default.

3. Edit the information as necessary.

For field descriptions, see "User Account [Details—Details](#page-55-1) tab" on page 46.

4. Click **Save**.

### <span id="page-41-2"></span>**Changing user account passwords**

You can change user account passwords from the NMC console. Users can also change their own passwords when they're logged in to Dragon.

1. View a user account.

The User Accounts page appears.

For more information, see "Viewing user [accounts"](#page-38-0) on page 29.

2. Right-click a user account, and then select **User Account Details**.

The User Account Details page appears. The Details tab is selected by default.

3. Click **Change Password**.

The Change Password dialog box opens.

- 4. Specify the new password in the New password and Confirm password fields.
- 5. Click **OK**.

### <span id="page-41-3"></span>**Changing user account address information**

1. View a user account.

The User Accounts page appears.

For more information, see "Viewing user [accounts"](#page-38-0) on page 29.

2. Right-click a user account, and then select **User Account Details**.

The User Account Details page appears. The Details tab is selected by default.

- 3. Click the Address tab.
- 4. Edit the information as necessary. For field information, see "User Account [Details—Address](#page-56-0) tab" on page 47.
- 5. Click **Save**.

### <span id="page-42-0"></span>**Changing user account group membership**

#### **To assign user accounts to groups:**

1. View a user account.

The User Accounts page appears.

For more information, see "Viewing user [accounts"](#page-38-0) on page 29.

- 2. Right-click a user account, and then select **User Account Details**. The User Account Details page appears. The Details tab is selected by default.
- 3. Click the Group Memberships tab.
- 4. Select a site from the **Site filter** drop-down list.
- 5. Select a group in the Available Groups table, and then click the right arrow ( The group moves to the Selected Groups table.
- 6. Click **Save**.

### **To unassign user accounts from groups:**

1. View a user account.

The User Accounts page appears.

For more information, see "Viewing user [accounts"](#page-38-0) on page 29.

2. Right-click a user account, and then select **User Account Details**.

The User Account Details page appears. The Details tab is selected by default.

- 3. Click the Group Memberships tab.
- 4. Select a site from the **Site filter** drop-down list.
- 5. Select a group in the Selected Groups table, and then click the left arrow  $($ The group moves to the Available Groups table.
- 6. Click **Save**.

### <span id="page-42-1"></span>**Configuring user account messaging options**

1. View a user account.

The User Accounts page appears.

For more information, see "Viewing user [accounts"](#page-38-0) on page 29.

2. Right-click a user account, and then select **User Account Details**.

The User Account Details page appears. The Details tab is selected by default.

- 3. Click the Messaging tab.
- 4. Edit the information as necessary. For field descriptions, see "User [Account](#page-55-0) Details page" on page 46.
- 5. Click **Save**.

# <span id="page-43-0"></span>**Chapter 7: Licenses**

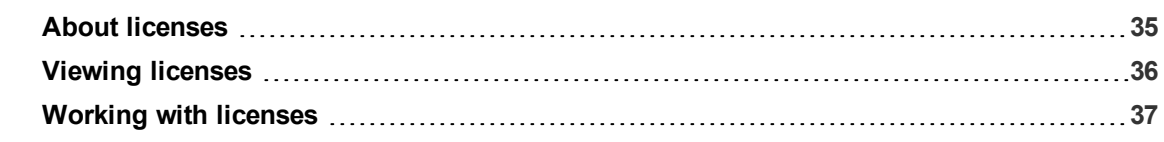

### <span id="page-44-0"></span>**About licenses**

Your organization purchases a specific number of licenses for each Nuance product you use. For example, if you're using Dragon Medical Practice Edition, you purchase one license for each user who dictates with Dragon Medical Practice Edition, and one license for each administrator who requires access to the NMC console. You then assign or revoke the licenses in the NMC console.

To purchase additional licenses, contact your Nuance account representative.

# <span id="page-45-0"></span>**Viewing licenses**

### <span id="page-45-1"></span>**Viewing licenses**

1. In the **Licensing** ribbon, click **View Licenses**.

The License Summary page appears.

- 2. Do one of the following:
	- **.** Select License type All and then click **Search** to view all license types.
	- **Select a specific license type from the drop-down list and then click Search.**

The License Summary page appears.

### <span id="page-45-2"></span>**Viewing licensed user accounts**

1. In the **Licensing** ribbon, click **View Licenses**.

The License Summary page appears.

- 2. Do one of the following:
	- **.** Select License type All and then click **Search** to view all license types.
	- **.** Select a specific license type from the drop-down list and then click **Search**.

The License Summary page appears.

3. Right-click a license, and then select **List Licensed User Accounts**.

The Licensed User Accounts page appears.

## <span id="page-46-0"></span>**Working with licenses**

### <span id="page-46-1"></span>**Importing license keys**

When you purchase licenses:

- <sup>l</sup> **If you are using an on-premise NMC server (hosted by you)**: Nuance sends you an email with a license key. You must import this key to make your licenses available for allocation in the NMC console.
- <sup>l</sup> **If you are using the NMC server hosted by Nuance:** The fulfillment team uploads the licenses to your organizational account in the NMC console.
- 1. In the Licensing ribbon, click **Import License Key**.

The Import License Key dialog box appears.

- 2. Copy and paste the encrypted license key from your email into the License Key field.
- 3. **Click Show Information.**

The server decrypts and validates your license key.

4. Click **Import**.

Nuance Management Center imports your license key.

### <span id="page-46-2"></span>**Allocating licenses**

When you create new user accounts, you must grant a license to the user. Similarly, when a user leaves your organization, you should revoke the user's license to make it available for re-allocation.

#### **To grant licenses:**

- 1. In the Licensing ribbon, click **View Licenses**.
- 2. Do one of the following:
	- **.** Select License type All and then click **Search** to view all license types.
	- **Select a specific license type from the drop-down list and then click Search.**

The License Summary page appears.

3. Right-click a license type in the list, and then select **Grant Licenses**.

The Grant License page appears.

- 4. Optionally search for a specific user by specifying a last name, group name, or site name, and then clicking Search.
- 5. Select a user in the Available Users list, and then click the right arrow button  $($

The user moves to the Selected Users list.

6. Click **OK**.

#### **To revoke licenses:**

- 1. In the Licensing ribbon, click **View Licenses**.
- 2. Do one of the following:
- **.** Select License type All and then click **Search** to view all license types.
- **Select a specific license type from the drop-down list and then click Search.**

The License Summary page appears.

- 3. Right-click a license type in the list, and then select **Revoke Licenses**. The Grant License page appears.
- 4. Optionally specify a user's last name, a group name, or a site name, and then click **Search**.
- 5. Select a user from the Selected Users list, and then click the left arrow button ( The user moves to the Available Users list.
- 6. Click **OK**.

### <span id="page-47-0"></span>**Deleting licenses**

You can delete licenses to end a subscription or to remove an expired license from the NMC console.

**Warning:** Deleting a license permanently removes it from Nuance Management Center. You cannot undo this action.

- 1. In the Licensing ribbon, click **View Licenses**.
- 2. Do one of the following:
	- **.** Select License type All and then click **Search** to view all license types.
	- **Select a specific license type from the drop-down list and then click Search.**

The License Summary page appears.

3. Right-click a license, and then select **Delete Licenses**.

A confirmation dialog box appears.

4. Type DELETE in the text box, and then click **OK**.

# <span id="page-48-0"></span>**Chapter 8: Field descriptions**

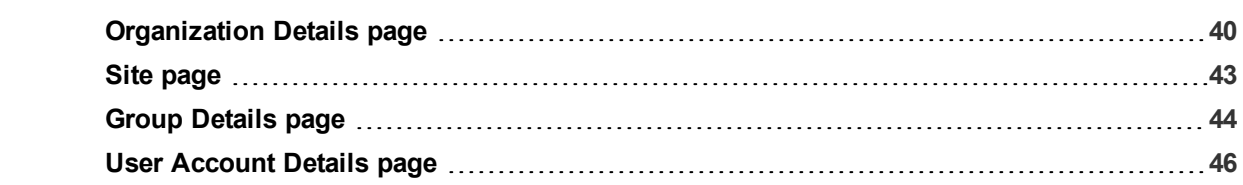

## <span id="page-49-0"></span>**Organization Details page**

The following sections describe the fields on the Organization Details page tabs.

To access this page, see "Viewing [Organizations"](#page-21-0) on page 12.

### <span id="page-49-1"></span>**Organization Details—General tab**

The following table describes the fields on the General tab.

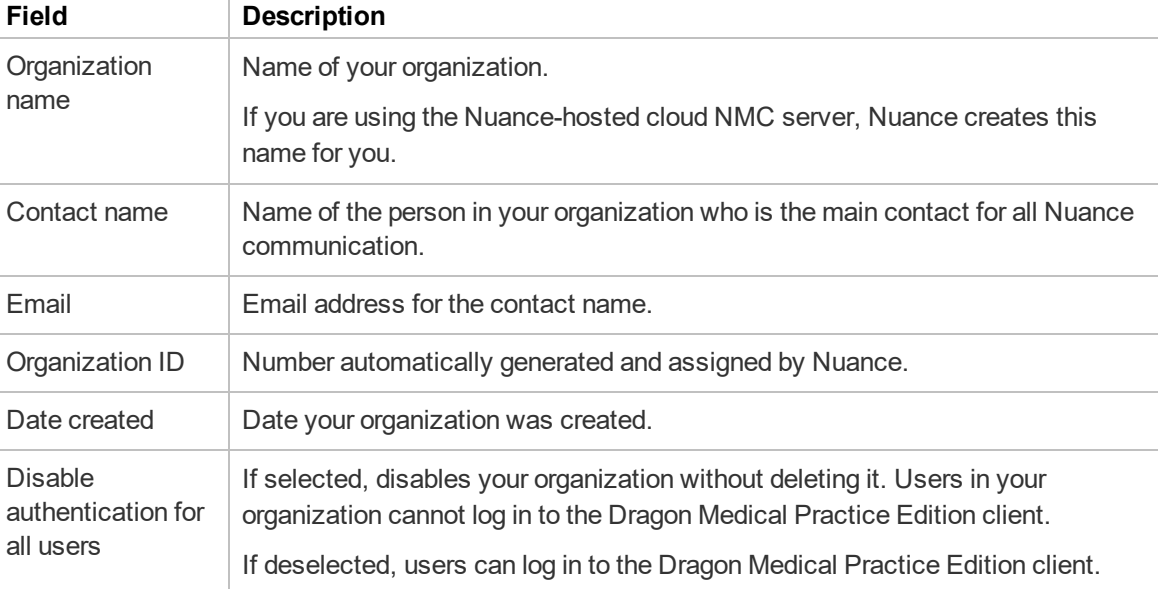

### <span id="page-49-2"></span>**Organization Details—Address tab**

The following table describes the fields on the Address tab.

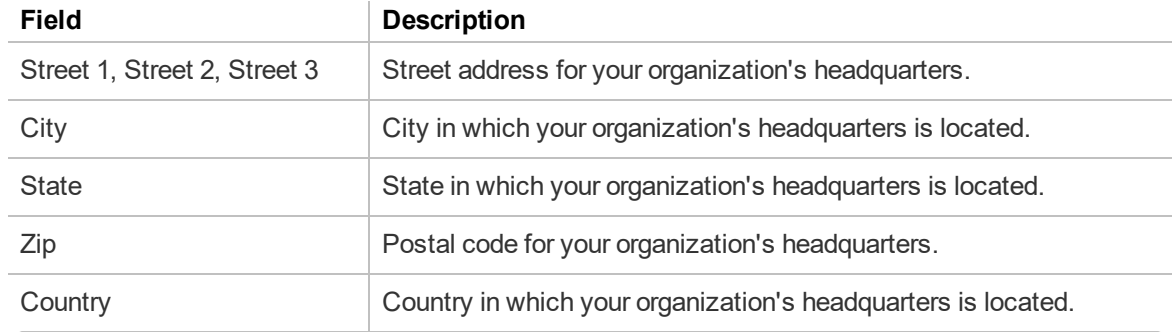

### <span id="page-49-3"></span>**Organization Details—Products tab**

The following table describes the fields on the Products tab.

For information on managing your password settings, see ["Managing](#page-22-2) password settings" on page 13.

### **Field Description**

#### **Products—General tab**

The following settings apply to users logging in to the NMC console.

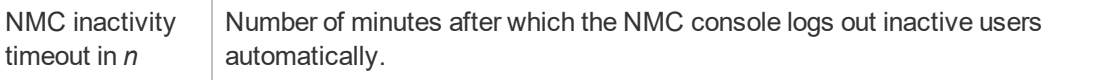

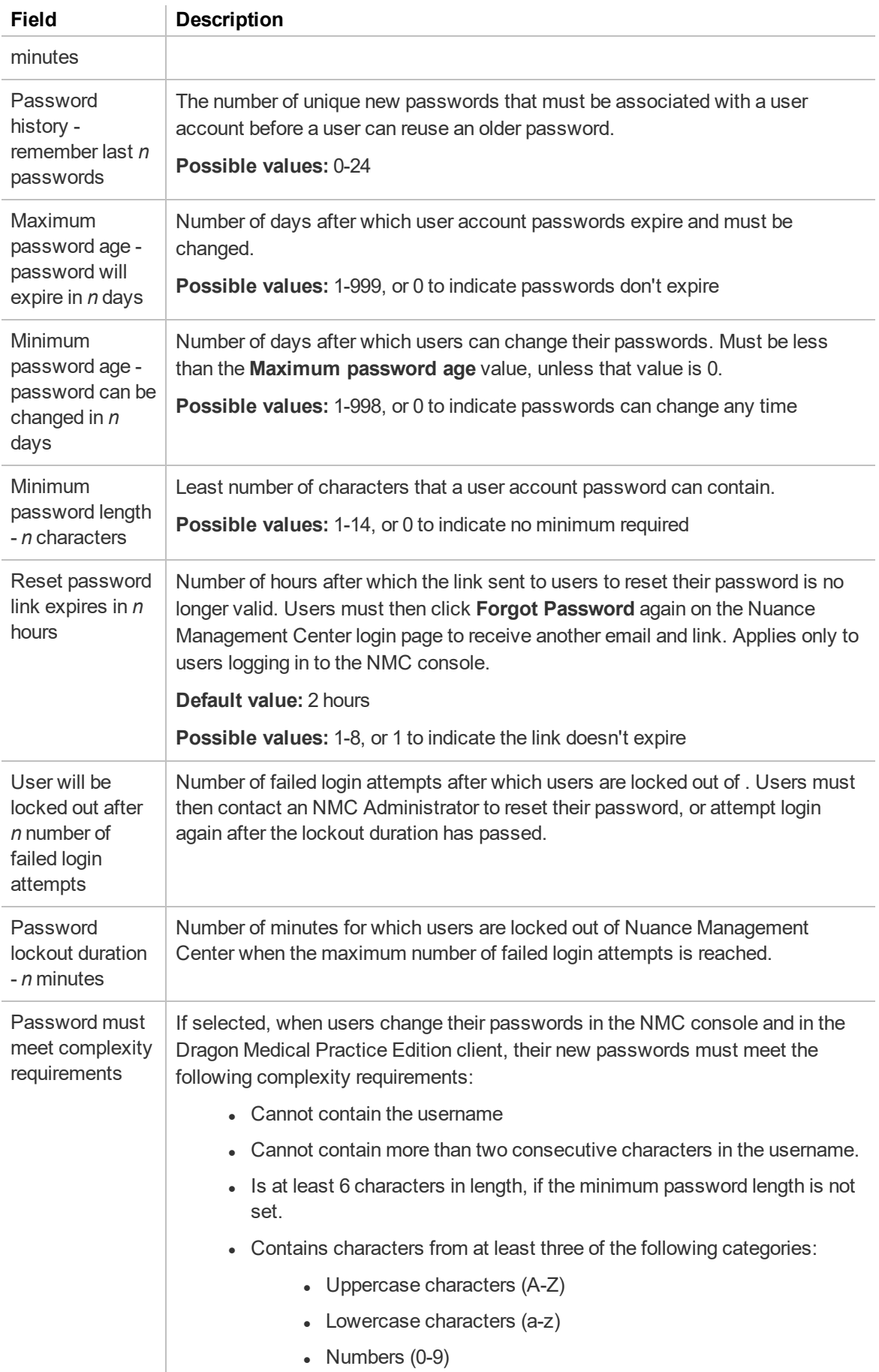

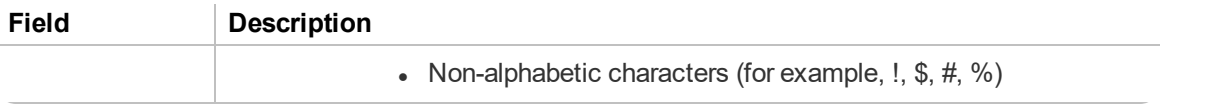

# <span id="page-52-0"></span>**Site page**

The following sections describe the fields on the Site page tabs.

To access this page, see ["Viewing](#page-26-0) sites" on page 17.

### <span id="page-52-1"></span>**Site—General tab**

The following table describes the fields on the General tab.

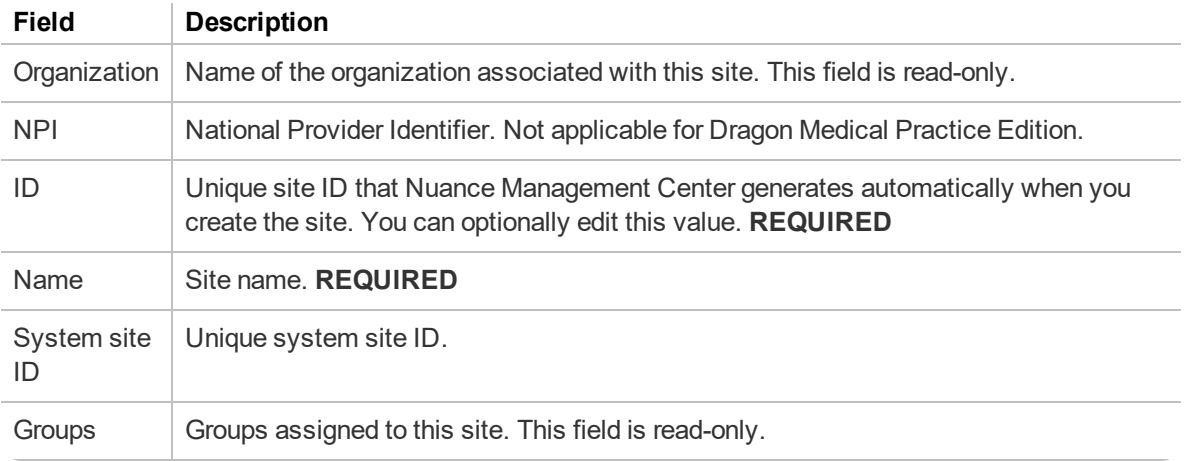

### <span id="page-52-2"></span>**Site—Address tab**

The following table describes the fields on the Address tab.

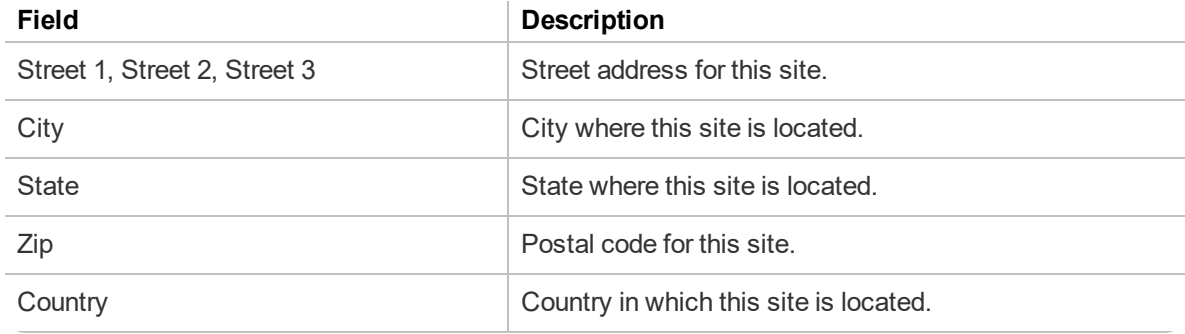

## <span id="page-53-0"></span>**Group Details page**

The following sections describe the fields on the Group Details page tabs.

To access this page, see ["Viewing](#page-31-0) groups" on page 22.

### <span id="page-53-1"></span>**Group Details—Details tab**

The following table describes the fields on the Details tab.

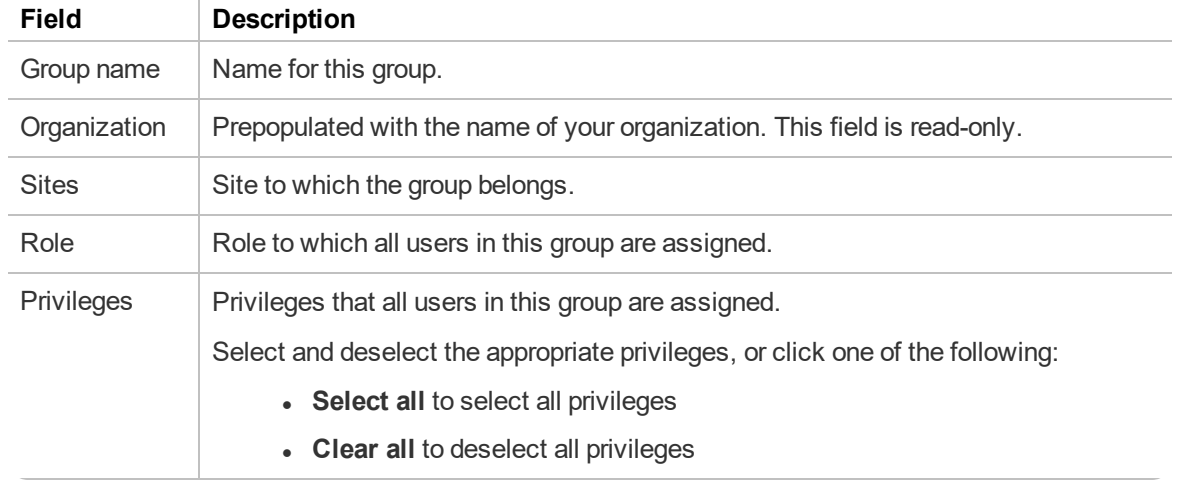

### <span id="page-53-2"></span>**Group Details—Members tab**

The following table describes the columns on the Members tab.

For information on managing your group members, see ["Managing](#page-34-0) groups" on page 25.

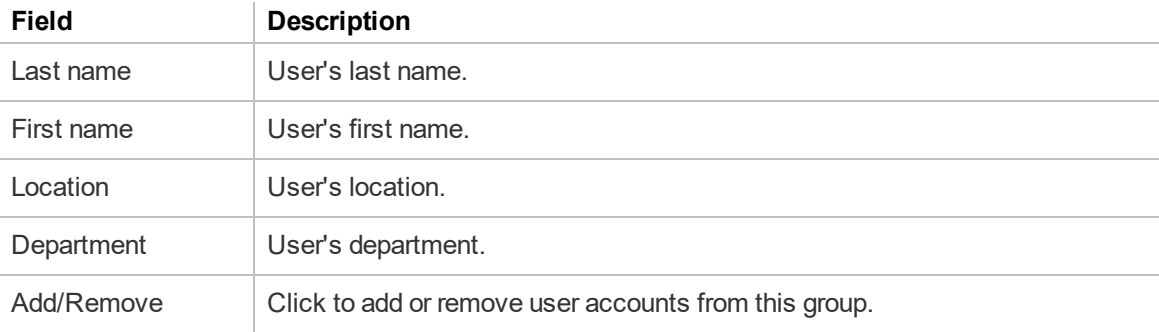

### <span id="page-53-3"></span>**Group Details—Security tab**

The following table describes the columns on the Security tab.

For information on managing your group privileges, see ["Configuring](#page-34-4) group security" on page 25.

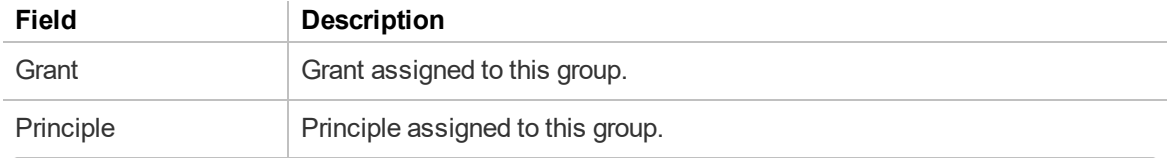

### <span id="page-53-4"></span>**Group Details—Grants tab**

The following table describes the columns on the Grants tab.

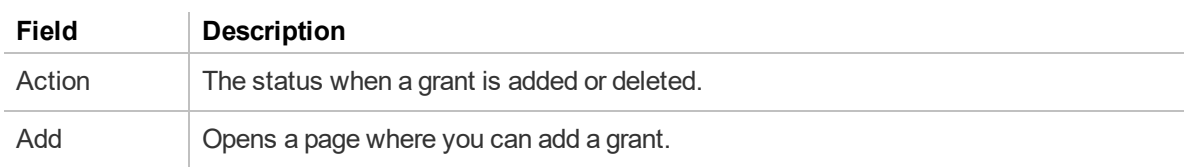

### For information on managing your group grants, see ["Configuring](#page-34-4) group security" on page 25

# <span id="page-55-0"></span>**User Account Details page**

The following sections describe the fields on the User Account Details page tabs.

To access this page, see "Viewing user [accounts"](#page-38-0) on page 29.

### <span id="page-55-1"></span>**User Account Details—Details tab**

The following table describes the fields on the Details tab.

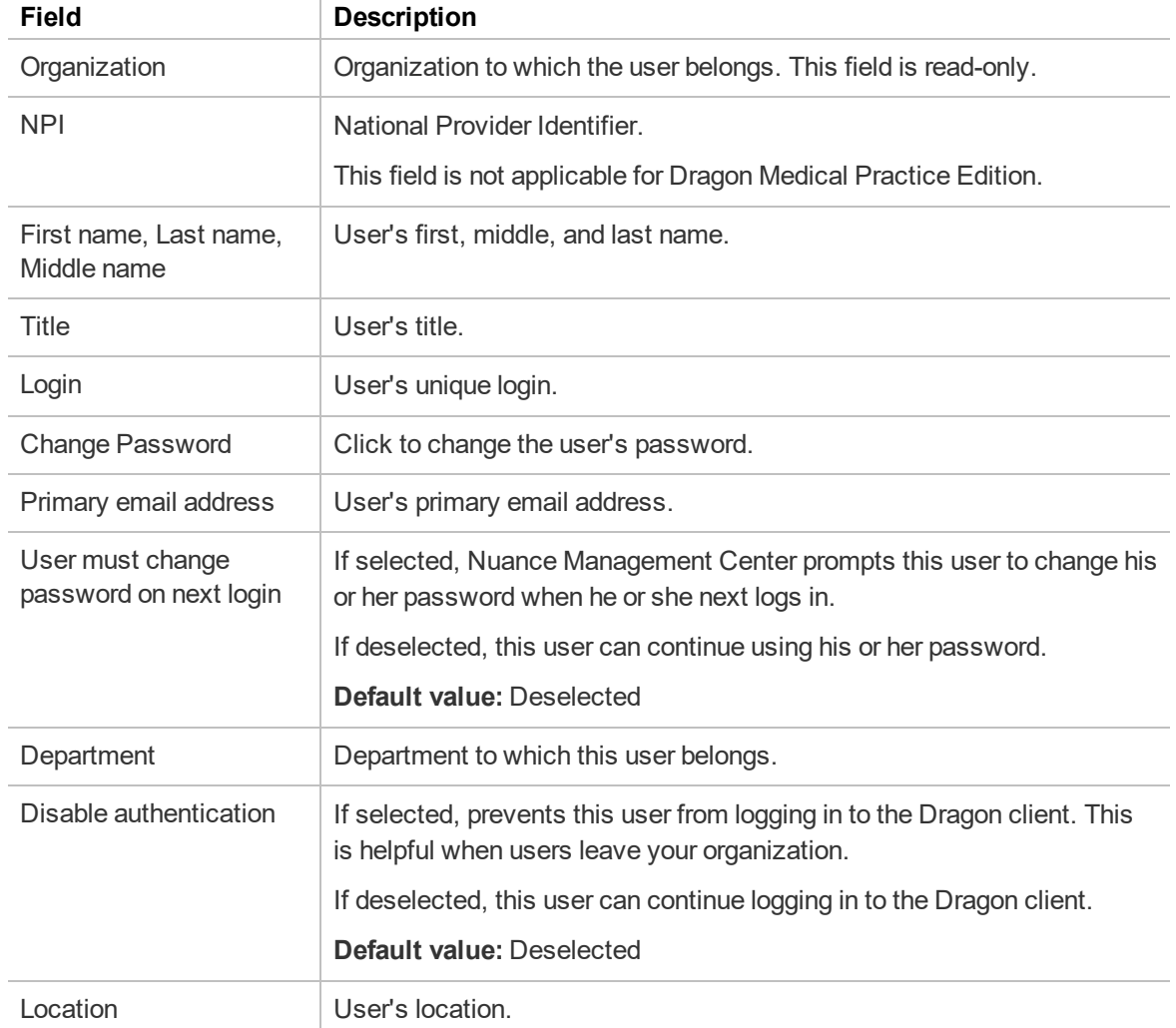

### <span id="page-55-2"></span>**User Account Details—Specialty tab**

The following table describes the fields on the Specialty tab.

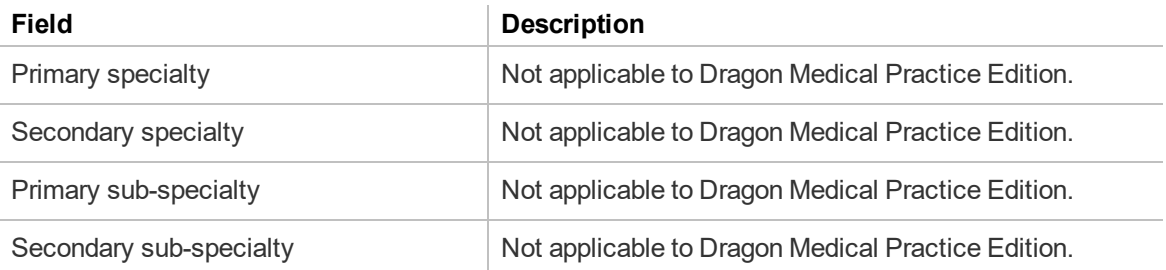

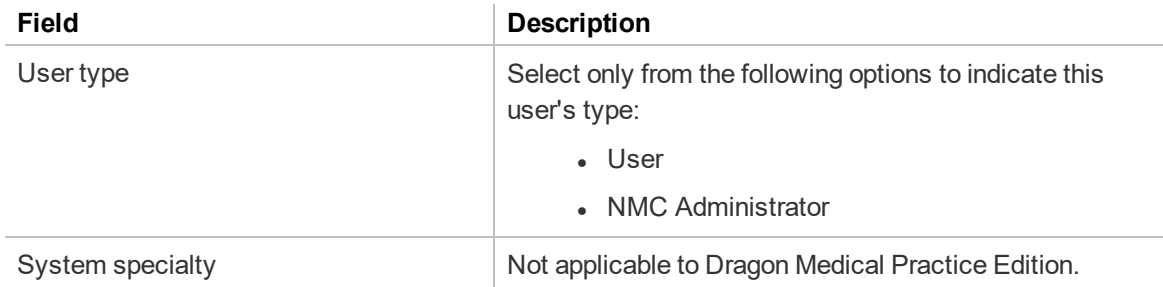

### <span id="page-56-0"></span>**User Account Details—Address tab**

The following table describes the fields on the Address tab.

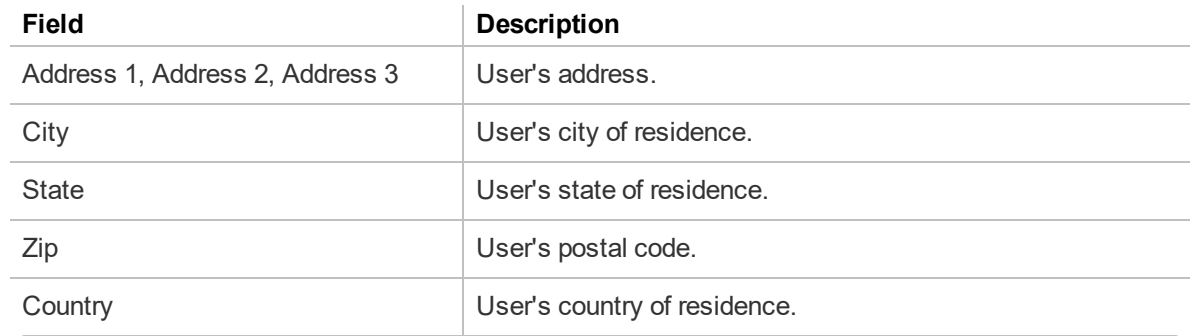

### <span id="page-56-1"></span>**User Account Details—Group Memberships tab**

The following table describes the fields on the Group Memberships tab.

For information on managing group memberships, see ["Managing](#page-41-0) user accounts" on page 32.

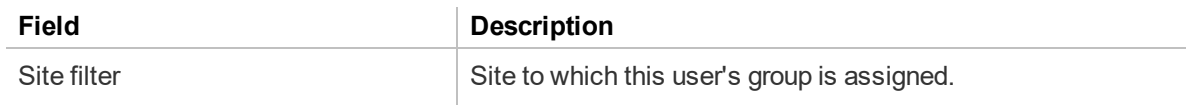

# <span id="page-57-0"></span>**Appendix A:**

### <span id="page-58-0"></span>**Creating comma-delimited files for user account import**

To import users using a comma-delimited text file (.txt), include the following fields in a .txt document, each separated by a comma.

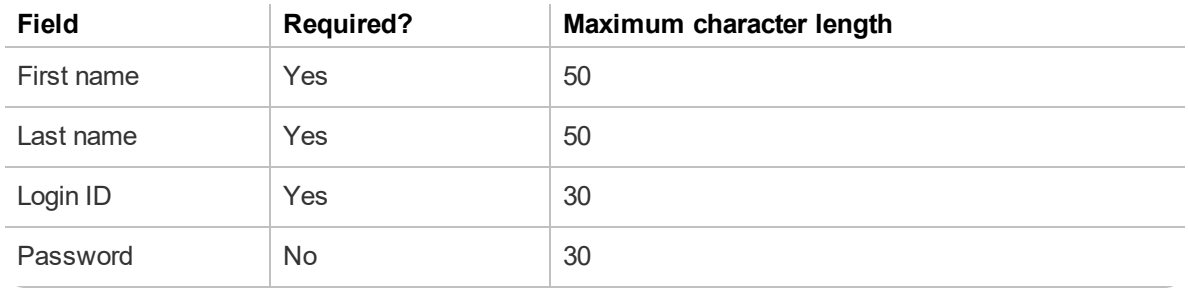

**Note**: If you do not include a password, you must include a comma after the login ID. This tells the NMC console to expect a blank field.

#### **Example:**

Ana, Moreno, amoreno, pwd124 Kayla, Reilly, kreilly, kbr875 Tim, Chan, tchan, tsc819

## <span id="page-59-0"></span>**Creating XML files for user account import**

To import more data with your users, create an xml file. Format your XML file as follows:

```
<?xml version="1.0" ...?>
<Users xmlns="http://nuance.com/NAS/UserImport">
      <User
              FirstName="First"
              LastName="Last"
              LoginId="login"
              Password="">
      </User>
```

```
</Users>
```
You can include the fields in the table below for each user. If the field is not required, you can omit it from your file.

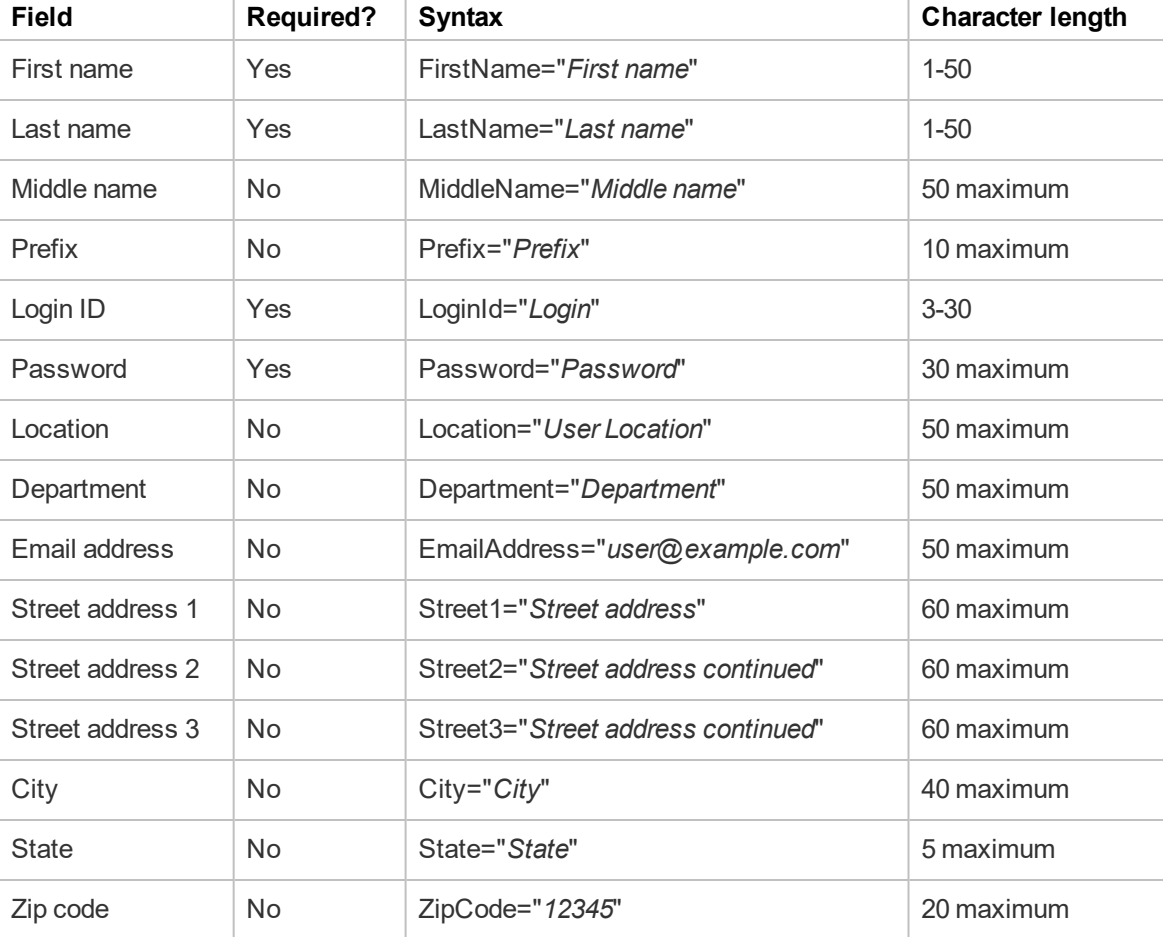

**Note**: While the Password field is required, you can choose not to assign a password to a user by leaving the field blank (Password="")

### **Example:**

```
<?xml version="1.0" encoding="utf-8"?>
<Users xmlns="http://nuance.com/NAS/UserImport">
```
### <User FirstName="Laura" MiddleName="K" LastName="Herrera" LoginId="lherrera" Password="">

#### <User

```
FirstName="Arthur"
LastName="Li"
LoginId="ali"
Password="li135"
State="CA"
Department="Finance">
```
#### <User

```
FirstName="Sophia"
LastName="Huber"
LoginId="shuber"
Password="pwd1"
Street1="500 Oak Ave."
City="Boston"
State="MA"
ZipCode="02108">
```
### </Users>